STÁTNÍ FOND ŽIVOTNÍHO PROSTŘEDÍ ČESKÉ REPUBLIKY

## **Manuál pro přidání právnické osoby nebo fyzické osoby podnikající**

8. 1. 2024 V1.1

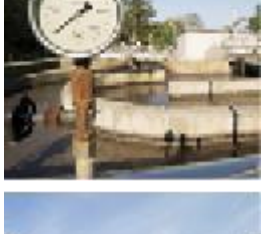

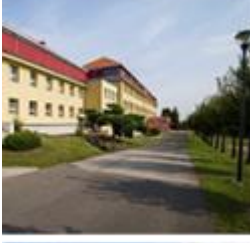

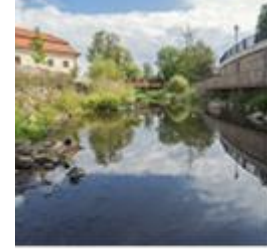

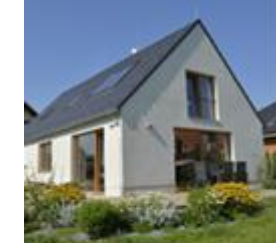

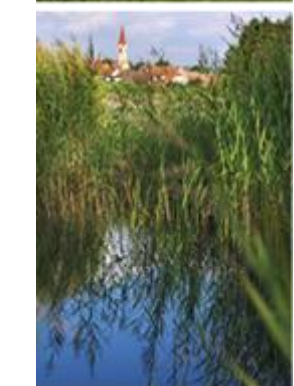

- Po registraci a přihlášení do AIS SFŽP ČR přejděte na záložku Žadatelé (v levém menu)
- Zde uvidíte seznam žadatelů standardně pouze sebe, jakožto fyzickou osobu
- Klikněte na tlačítko Přidat nového žadatele

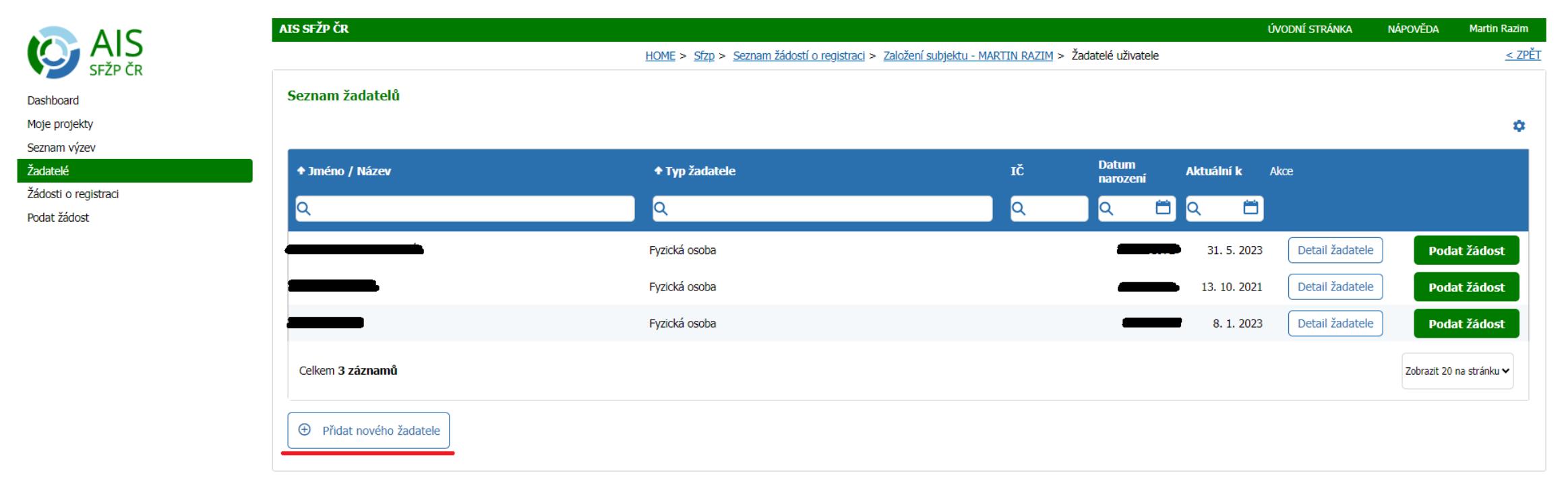

• Klikněte na tlačítko Registrace právnických osob a fyzických osob podnikajících

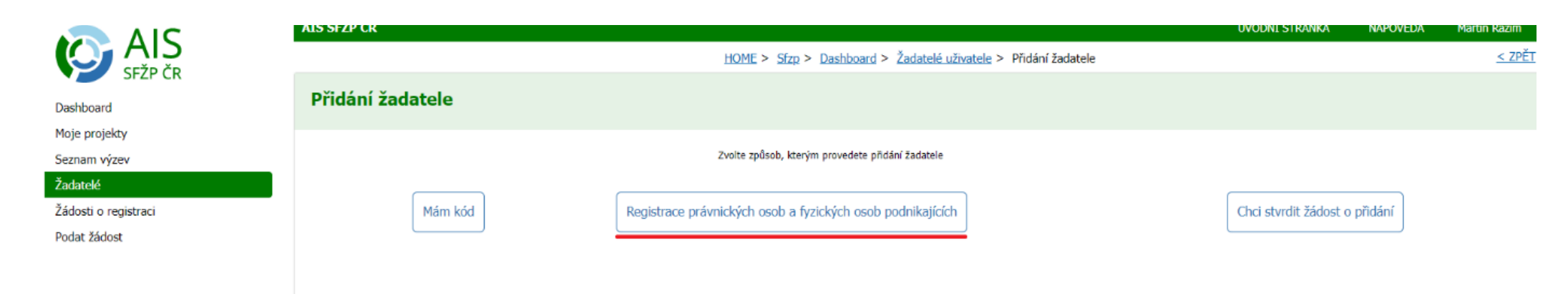

- Pokud se v registrech dohledá žadatel jako statutární zástupce, tak lze tento subjekt pod žadatele přímo přidat (viz. poznámka/postup 1.)
- Případně lze také ručně doplnit podnikatele s českým IČO (viz. poznámka/postup 2. uvedený na straně 5-9).

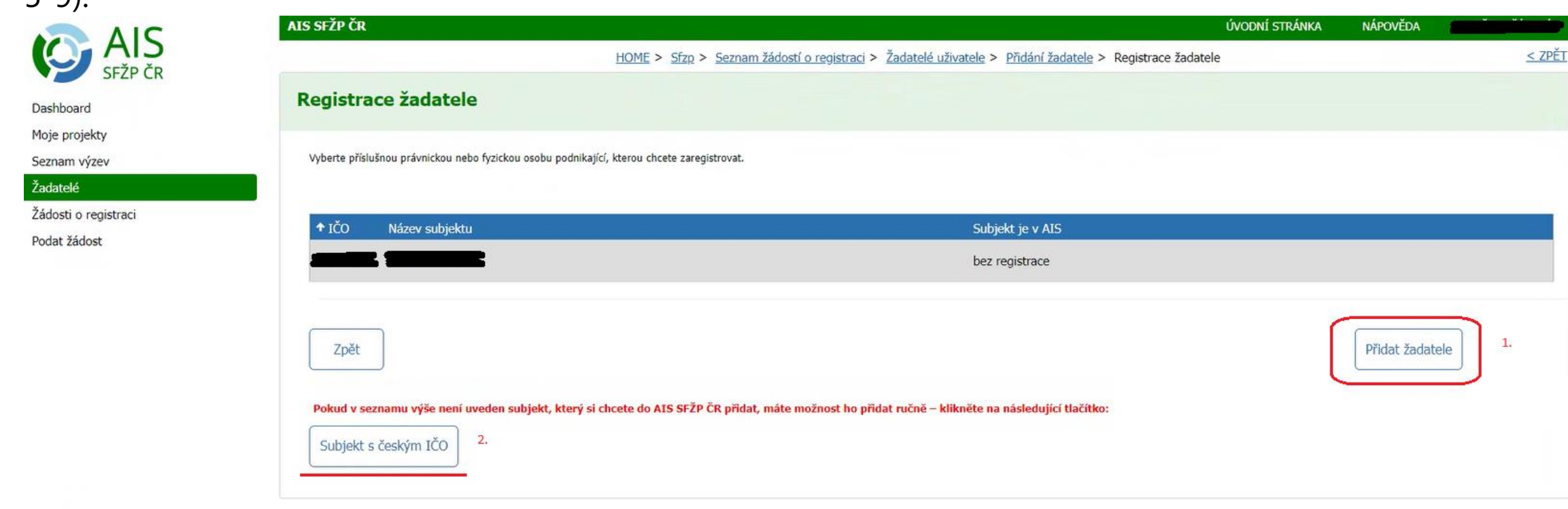

- **Postup bod 1.** Zobrazí se standardně právnické osoby (fyzické osoby podnikající) kde je přihlášený žadatel v registrech evidován jako statutární zástupce.
- Vyberte (kliknutím na příslušný řádek), právnickou osobu (fyzickou osobu podnikající), kterou chcete přidat a přidání potvrďte tlačítkem Přidat žadatele.
- Nyní můžete na záložce Žadatelé (v levém menu) zkontrolovat, že máte přidaného dalšího žadatele.

• **Postup bod 2.** - pro přidání subjektu s českým IČO.

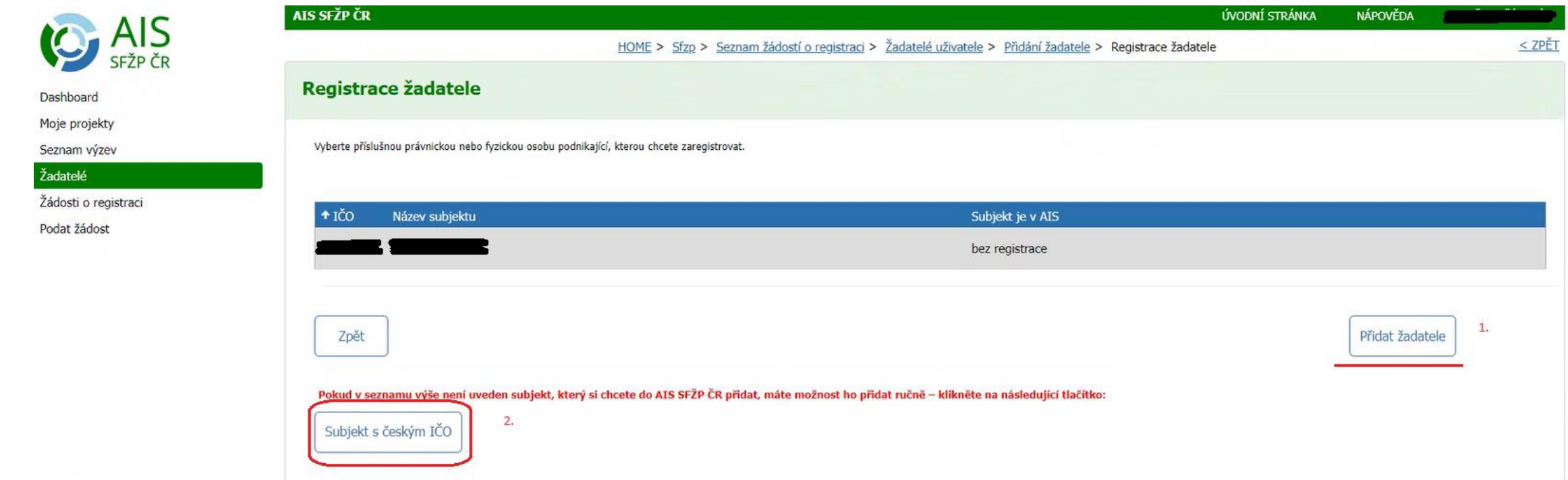

## Nejprve se zadá vlastní IČO.

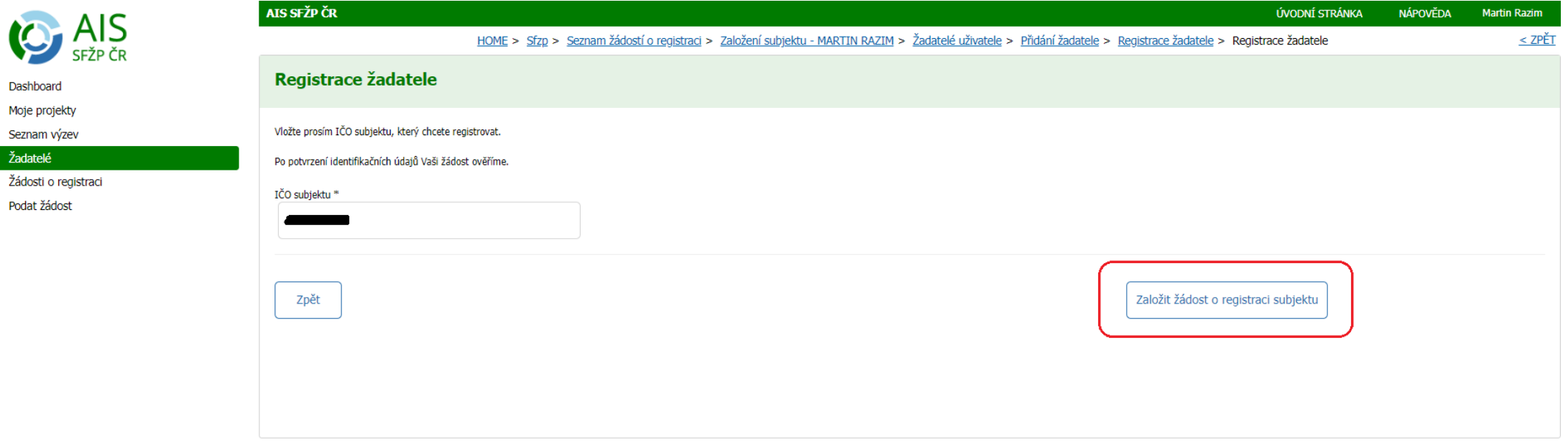

• Dále v záložce Subjekt k registraci zadáte vztah k tomuto subjektu.

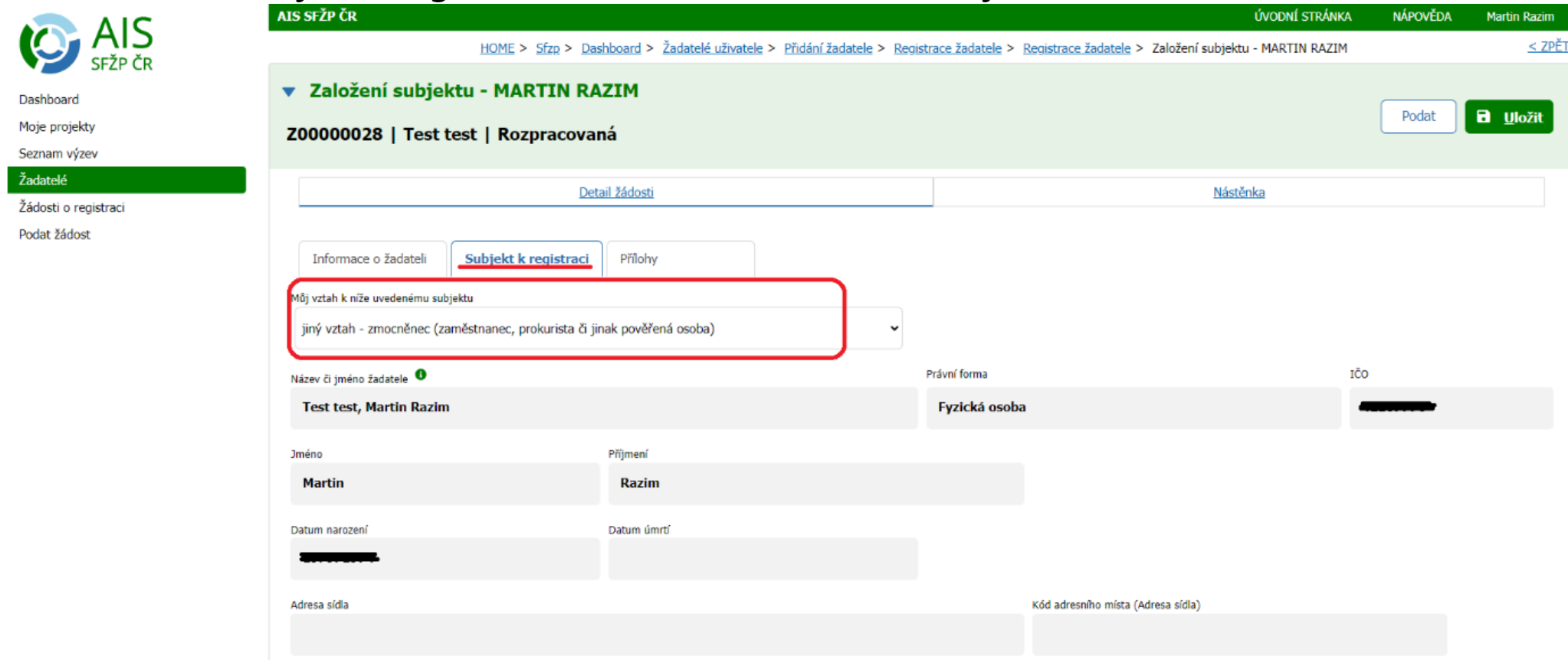

- Poté v záložce přílohy vyplníme povinné, resp. lze i nepovinné dokumenty.
- V posledním kroku vybereme tlačítko Uložit a Podat.

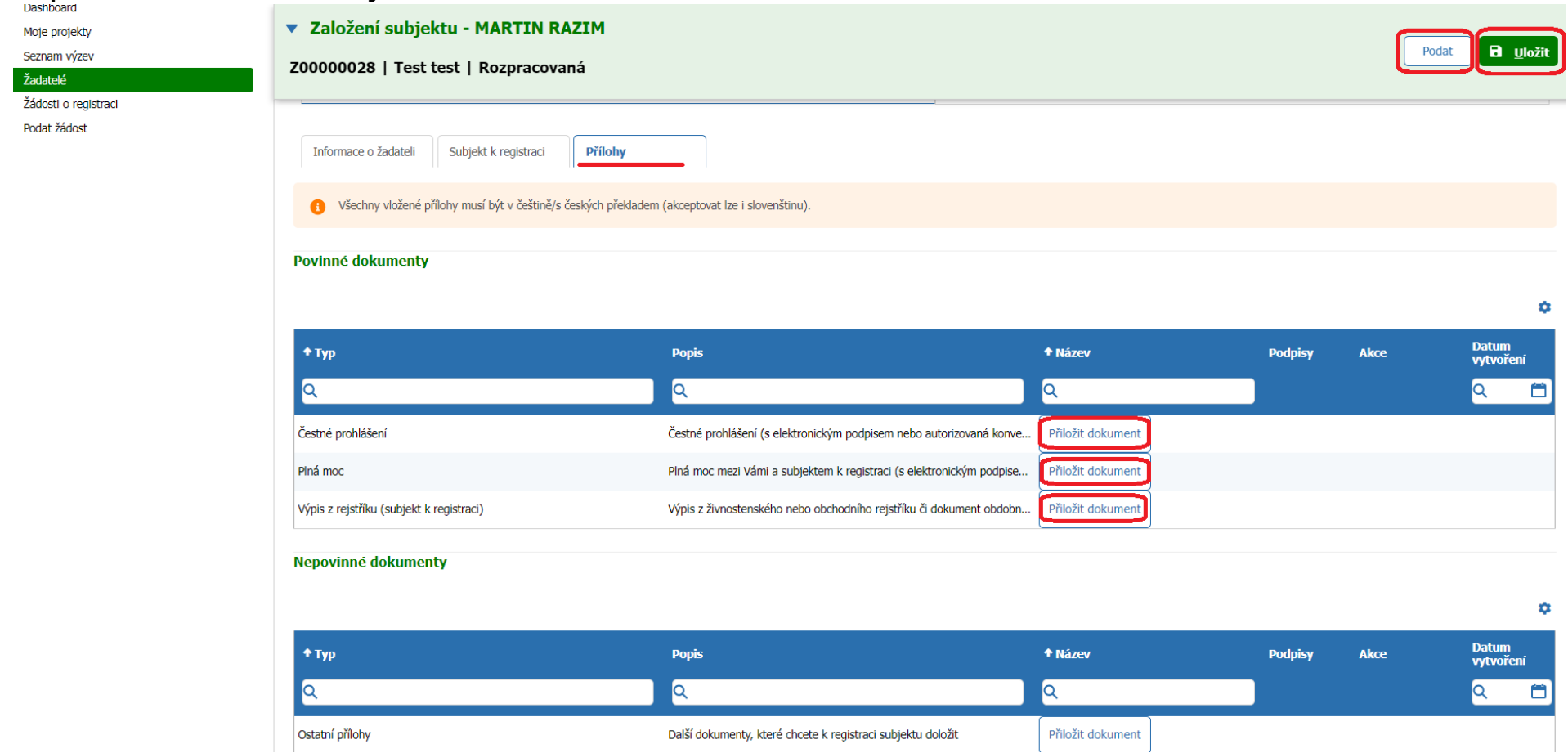

• Následně je provedena manuální kontrola zadaných podkladů a pokud bude všechno v pořádku, tak se nový subjekt přidá do seznamu žadatelů. Uživateli, který žádost o registraci založil, bude také na kontaktní email odeslána notifikace o schválení této registrace.

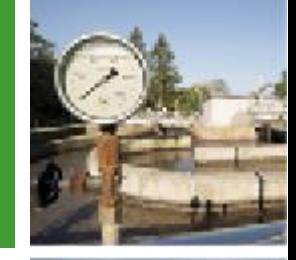

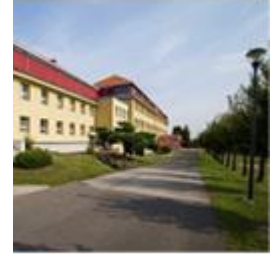

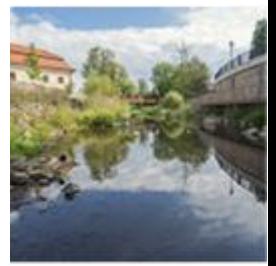

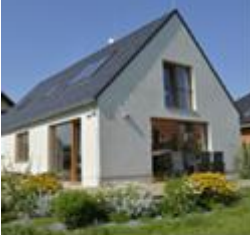

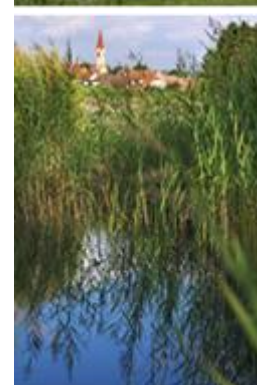

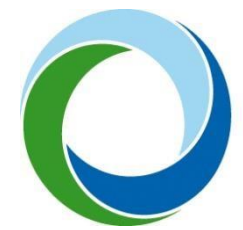

## **Státní fond životního prostředí České republiky**

Kaplanova 1931/1, 148 00 Praha 11 korespondenční a kontaktní adresa: Olbrachtova 2006/9, 140 00 Praha 4, tel.: +420 267 994 300

**[www.sfzp.cz,](http://www.sfzp.cz/) [www.novazelenausporam.cz](http://www.novazelenausporam.cz/)**